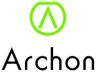

# Archon Fit Smart Scale (AS-01A) User guide ver 1.3

| Contents: |                                                                | Page |
|-----------|----------------------------------------------------------------|------|
| 1.)       | How can I connect Fit Scale to my mobile device ?              | 1    |
| 2.)       | How to use Fit Scale and Archonfit APP to measure?             | 5    |
| 3.)       | How do I enable Bluetooth on my iOS (10 or above)?             | 7    |
| 4.)       | Is it necessary for the APP to be on whenever I use the scale? | 7    |
| 5.)       | How can I add multiple users?                                  | 7    |
| 6.)       | How do I modify my gender, age, or height?                     | 10   |
| 7.)       | How can I connect the app to Apple Health Kit?                 | 11   |
| 8.)       | How can I connect the app to Google Fit?                       | 12   |
| 9.)       | How can I connect the app to Fitbit?                           | 14   |
| 10.)      | How can I add Archonfit friend?                                | 16   |
| 11.)      | How do I view my data history? Can I delete some of the data?  | 18   |
| 12.)      | How do I compare data obtained at different time frame?        | 19   |
| 13.)      | Reset Archon Fit Smart Scale                                   | 20   |

## Archon Fit Smart Scale (AS-01A) User guide ver 1.3

#### 1) How can I connect Fit Scale to my mobile device?

- 1.1) Press the button on the back of the scale or plug in USB charger to activate the Scale.
- 1.2) Charge up the Scale battery by 5V/1A USB charger. It will normally take 3 to 4 hours to fully charge it.
- 1.3) Please make sure that your Phone Bluetooth is turned on, the scale is near your device.
- 1.4) Download mobile application program to your phones or tablets by scanning the QR code as below and follow APP instruction. Or you can download "Archonfit" app from Appstore or Playstore .

Scan QR code and download "Archonfit" app.

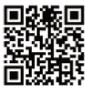

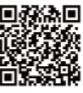

Andre

1.5) Sign up new account and input user profile data.

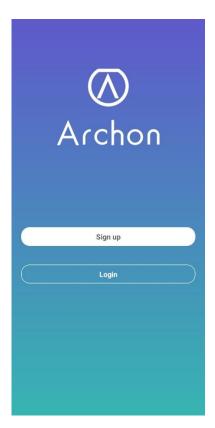

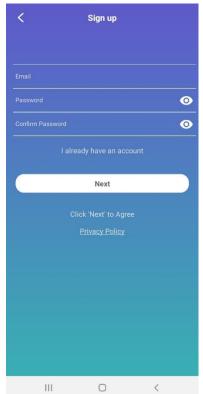

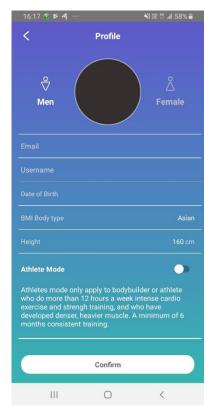

1.6) Pairing Fit Scale to mobile device. Tap the "+" icon on the upper right corner to enter "Device Management" > "My Connected Devices" page to start connection. Gentle step on scale, display turn on and show "CAL" for calibration first. Then show 0.00kg. The APP will screen nearby devices, tap the scale icon that is closest to you and start Bluetooth connection.

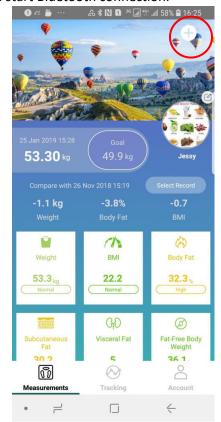

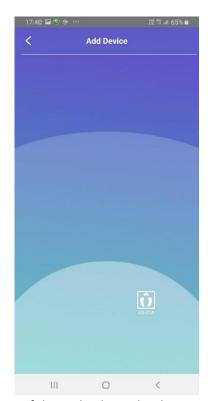

Note: When pair up the scale, please keep the LED of the scale always bright.

1.7) Allow granted location rights to Archonfit.

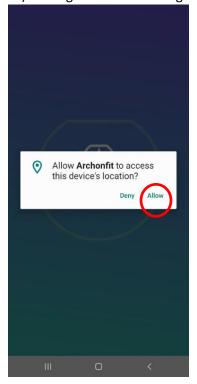

- 1.8) If you cannot locate your device after performing 1.2), pls try turn on your GPS.
- 1.9) Grant location rights to Archonfit:
- 1.10a) Go to your phone Settings menu and find Apps.

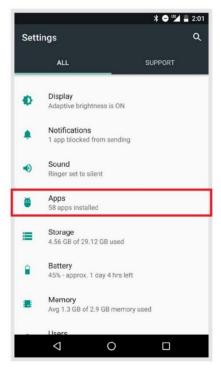

1.10b) Find Archonfit in your apps and tap App Info.

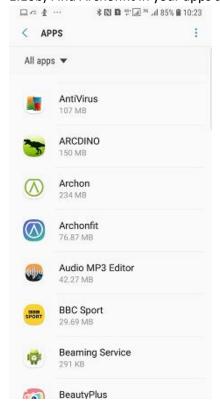

1.10c) Enable location permissions.

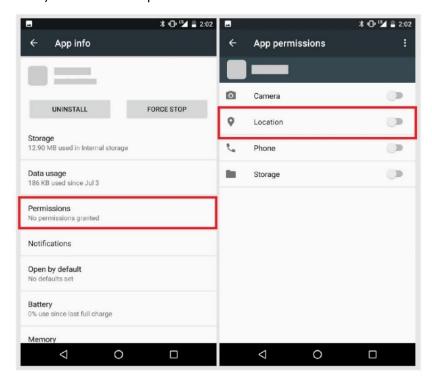

## 2.) How to use Fit Scale and Archonfit APP to measure?

2.1) Open the Archonfit app. Make sure the Bluetooth function is on. Step on the scale to turn on its display and begin weighing.

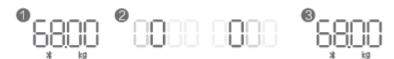

Measured digits flash twice means weighing finish.

Number 0 roll from left to right means body fat measurement finish. It will take 5 to 10 sec to finish weighing process.

#### 2.2 Check the body report in APPs

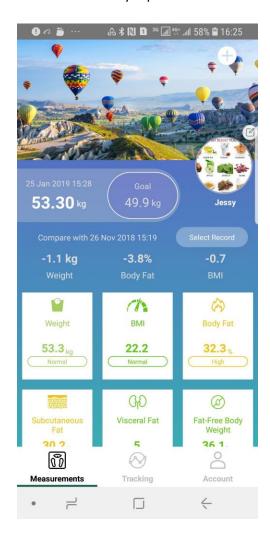

## 3.) How do I enable Bluetooth on my iOS (10 or above)?

- 3.1) Open your Archonfit app.
- 3.1.1) From the bottom of your screen, swipe up to access your control panel. (On iPhone X, swipe from the upper right corner.)

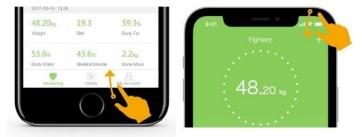

3.1.2) Tap on your Bluetooth icon.

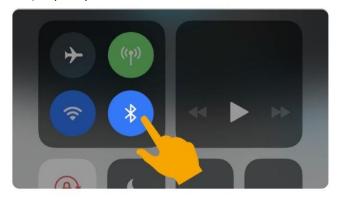

## 4.) Is it necessary for the APP to be on whenever I use the scale?

You are required to open the app every time while you are using the scale.

## 5.) How can I add multiple users?

5.1) Tap on the "My Account" icon (lower right corner of main screen).

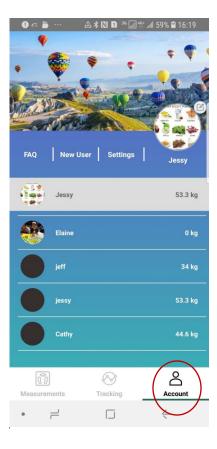

5.2) Tap on "Add a Member" icon (top center). A prompt will appear. Select "Add Measurement User". New user has to fill in his/her name and other information. Tap "Confirm" once you have finished.

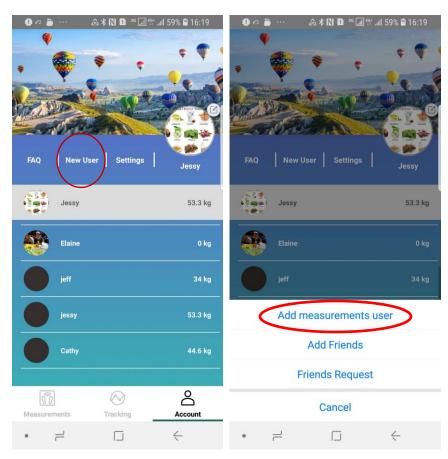

Userguide V1.3 May 9, 19

Archon Fit Smart Scale

5.3) Measurement users are not required to register but need to fill in required user information and body data.

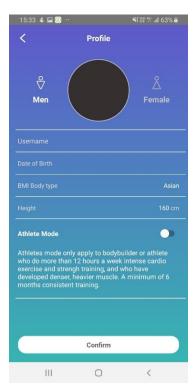

5.4) After a Measuring User is added, you can select the user in your user list to obtain measurements.

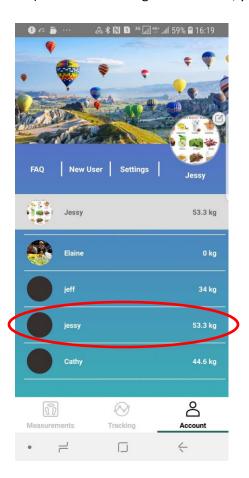

## 6.) How do I modify my gender, age, or height?

6.1) Tap on the "My Account" icon (lower right corner of main screen).

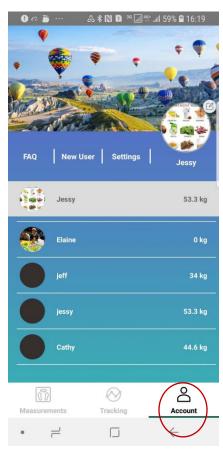

6.2) Tap on the user profile picture at the top.

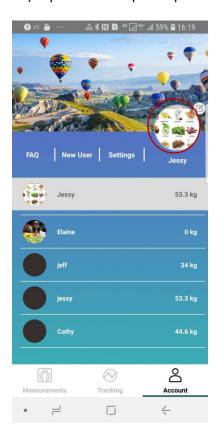

- 6.3) In the profile editing screen, you can tap and modify data.
- 6.4) Once you're done, tap "Confirm."

#### 7.) How can I connect the app to Apple Health Kit?

7.1) Open the "Health" app on your iPhone or iPad.

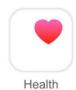

7.2) Tap on the "Sources" icon.

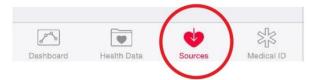

7.3) Select "Archonfit" from the source list.

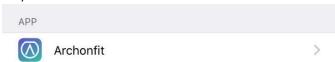

7.4) Archonfit will synchronize the following data with HealthKit once you connect. You can customize what you want to share using the switches on the right. Tap Allow

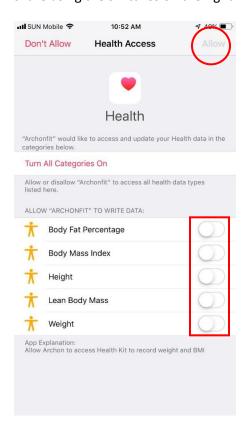

## 8.) How can I connect the app to Google Fit?

8.1) Tap on the "Settings" icon at the top right corner of the "My Account" screen.

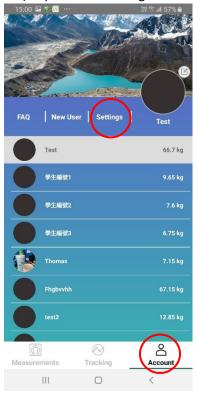

8.2) Under "Settings," tap on "Google Fit."

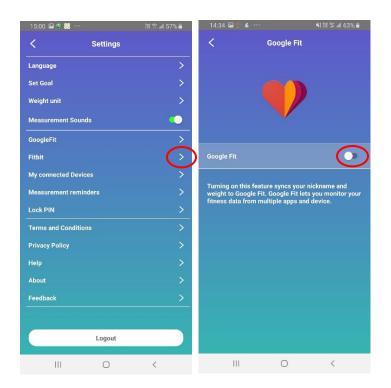

8.3) Select the right Google account or register for a new one.

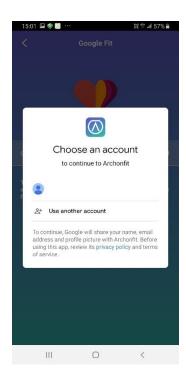

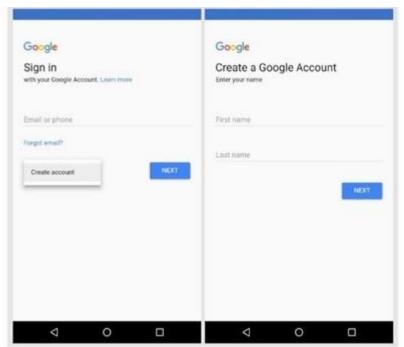

8.4) It should now return to your "Google Fit" app to indicate that connection was successful.

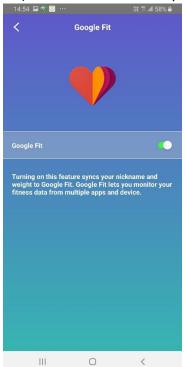

8.5) After you measure with the scale, the data will be uploaded to Google Fit. You can log into your app to view your data

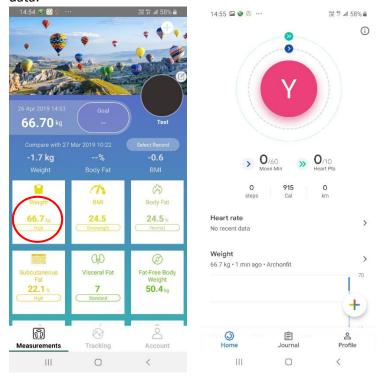

### 9.) How can I connect the app to Fitbit?

9.1) Tap the "Settings" icon on the "My Account" screen.

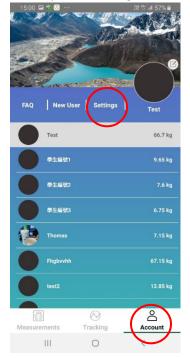

9.2) Tap on "Fitbit."

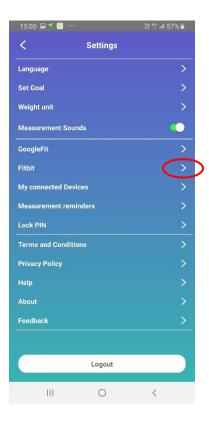

9.3) Enable "Fitbit." You will then be brought to the log-in page for "Fitbit." Enter the information as prompted.

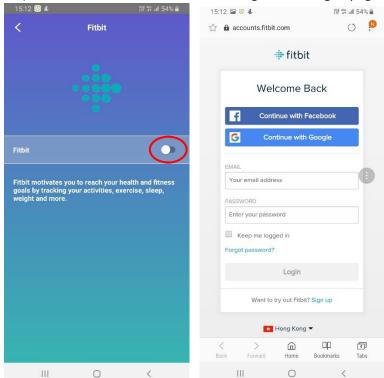

9.4) After logging in, you will be brought to the app again. Tap "Allow," then the screen will return to Archonfit "Settings."

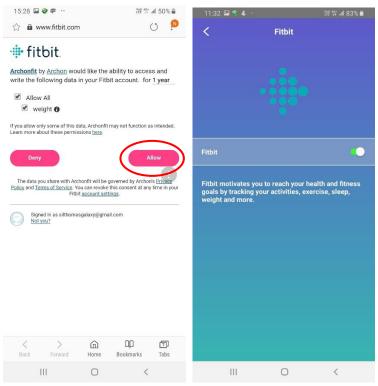

9.5) After you use the scale, the data will be uploaded to Fitbit. You can log into the "Fitbit" app or site to see your current weight and Body Fat.

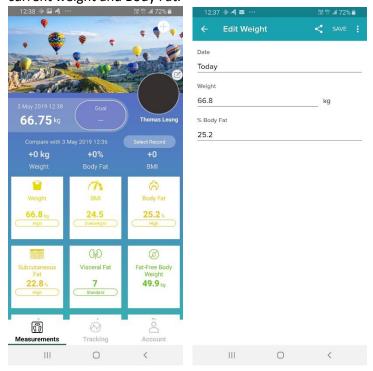

9.6) You must keep the Fitbit button in the open state, and the network must be connected smoothly, so that each measurement data will upload weight, body fat rate to Fitbit; if closed, the measurement data will not upload weight, body fat rate.

#### 10.) How can I add a Archonfit friend?

- 10.1) "Friends" can view each other's physical changes. For example, dietians or fitness coaches may want to monitor their clients' physical changes.
- 10.2) Tap on the "My Account" icon (lower right corner of main screen).
- 10.3) Tap on the "New user" icon (top center). A prompt will appear. Select "Add Archonfit Friend."

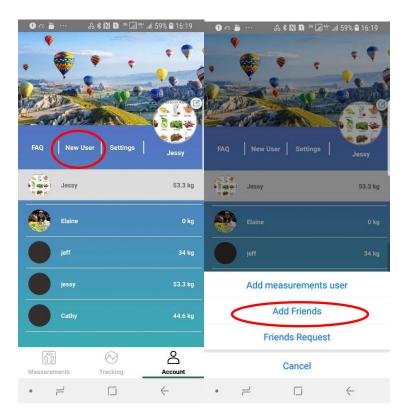

10.4) Enter the friend's email, then tap "Confirm."

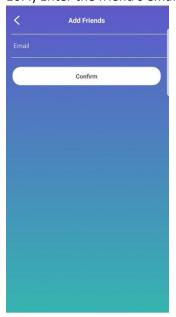

10.5) Your friend will receive your invitation. He/she can tap the "System Message" icon to confirm and accept the invitation.

#### 11.) How do I view my data history? Can I delete some of the data?

11.1) Tap on the "Tracking" icon (bottom center of main screen).

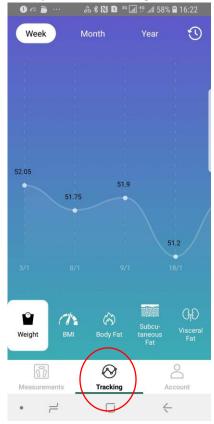

11.2) Select a calendar date, choose "Select data". Select any data that you want to delete. Tap on "Remove" to delete the selected data.

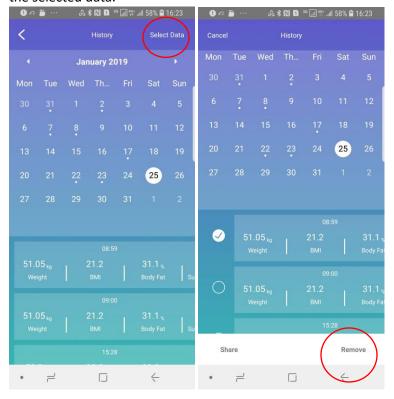

#### 12.) How do I compare data obtained at different time frame?

1) Tap on the "Select Record" to enter a calender page.

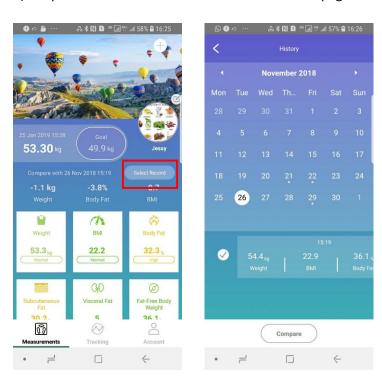

2) Select a particular date from Calendar page. Select the data you want to compare, then tap "Compare." You will see the compared value on Weight, Body fat and BMI.

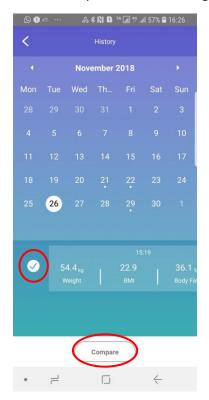

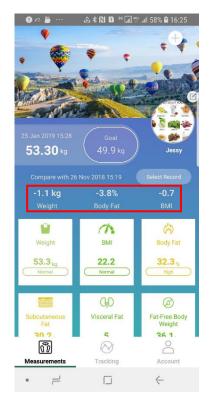

#### 13. Reset Archon Fit Smart Scale

If you encounter some problem in measurement: 1) Unable to boot 2) measurement error 3) display error, please try to press the reset button at the bottom of the Scale.

After reset, please place the scale on hard, flat and dry surface, step on the scale with bare feet until the "CAL" word show up, then start a new measurement.